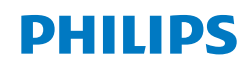

#### 230S8 E line

241E9

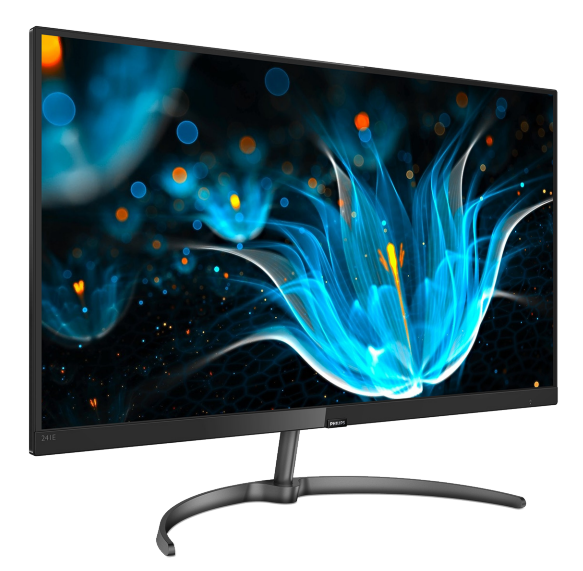

# <www.philips.com/welcome>

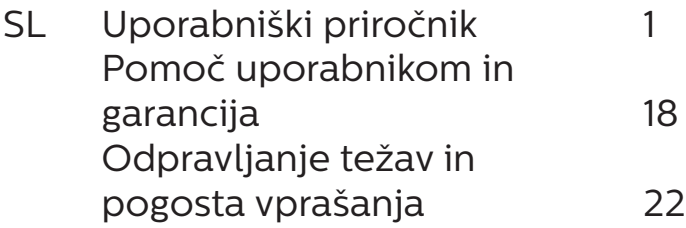

# Kazalo vsebine

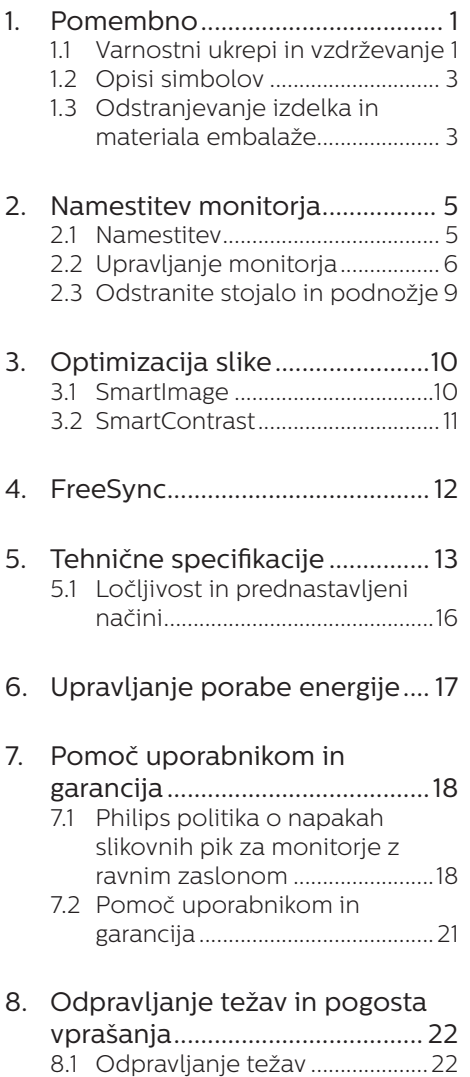

8.2 [Splošna pogosta vprašanja.....24](#page-25-0)

# <span id="page-2-0"></span>**1. Pomembno**

Ta elektronski uporabniški priročnik je namenjen vsakomur, ki uporablja monitor Philips. Vzemite si čas in preberite ta uporabniški priročnik, preden monitor začnete uporabljati. Vsebuje pomembne informacije in podatke o upravljanju vašega monitorja.

Philipsova garancija velja pod pogojem, da z izdelkom ravnate njegovi namembnosti primerno, v skladu z uporabniškimi navodili in ob predložitvi originalnega računa ali potrdila o plačilu, na katerem so navedeni datum nakupa, ime trgovca in model ter produkcijska številka izdelka.

# 1.1 Varnostni ukrepi in vzdrževanje

# Opozorila

Uporaba kontrol, prilagoditev ali postopkov, ki niso navedeni v tej dokumentaciji, lahko povzroči udare, električno in/ali mehansko nevarnost.

Pri priključitvi ali uporabi računalniškega monitorja preberite in upoštevajte ta navodila.

## Delovanje

- Monitorja ne izpostavljajte neposredni sončni svetlobi, močni svetlobi in ga ne postavljajte v bližino virov toplote. Dolgotrajna izpostavljenost tej vrsti okolja lahko povzroči razbarvanje in škodo na monitorju.
- Odstranite predmete, ki bi lahko padli v reže in odprtine zaslona ali onemogočili pravilno prezračevanje monitorjeve elektronike.
- Reže in odprtine na ohišju zaslona so namenjene prezračevanju, zato ne smejo biti pokrite.
- Ko nameščate zaslon, se prepričajte, da sta napajalni kabel in zidna vtičnica zlahka dostopna.
- Če boste izkliučili zaslon tako, da boste iztaknili napajalni kabel iz zidne vtičnice ali iz priključka na hrbtni strani zaslona, počakajte 6 sekund preden ga ponovno vključite.
- Ves čas uporabljajte le napajalni kabel, ki je odobren s strani podjetja Philips. Če napajalni kabel manjka, se obrnite na lokalni servisni center. (Obrnite se na Informacijski center za pomoč in podporo strankam/ potrošnikom)
- Med delovanjem monitorja ne izpostavljajte raznim vibracijam ali pogojem, v katerih bi se zadeval ob druge predmete.
- Med njegovim delovanjem oziroma transportom pazite, da monitorja ne izpostavljate udarcem oziroma padcem.

#### Vzdrževanje

- Za zaščito monitoria pred možnimi poškodbami na zaslon LCD ne pritiskajte močno. Pri premikanju ali dvigovanju zaslona za oprijemno točko uporabljajte ohišje zaslona. Z roko ali prsti ne oprijemajte LCD površine.
- • Če monitorja dolgo časa ne boste uporabljali, ga izključite iz napajalnega omrežja.
- • Iz napajalnega omrežja ga izključite tudi, ko ga želite očistiti. Pri tem uporabite rahlo navlaženo mehko krpo. Zaslon lahko očistite z vlažno krpo le, kadar je napajanje izključeno. Za čiščenje monitorja nikoli ne uporabljajte organskih topil, kot je npr. alkohol ali amoniakovi preparati.
- Da se izognete nevarnosti kratkega stika ali trajni poškodbi izdelka, monitorja ne izpostavljajte prahu, dežju, vodi ali pretirano vlažnemu okolju.

- Če monitor postane moker, ga takoj obrišite s suho, mehko krpo.
- Če v notraniost monitoria zaide tuja snov ali voda, monitor takoj izključite in iz zidne vtičnice iztaknite napajalni kabel. Nato odstranite snov ali vodo in ga pošljite v center za vzdrževanje.
- • Monitorja ne shranjujte na mestih, ki so izpostavljena vročini, neposredni sončni svetlobi ali ekstremnemu mrazu.
- Za najboljše delovanje in dolgo življenjsko dobo vašega monitorja uporabljajte monitor v prostorih, ki ustrezajo naslednjim temperaturnim in vlažnostnim pogojem.
	- Temperatura: 0-40°C 32-104°F
	- • Vlaga: 20–80% RH
- POMEMBNO: Ko monitor pustite brez nadzora, vedno aktivirajte premikajoči se ohranjevalnik zaslona. Če bo monitor prikazoval nespremenljivo in statično vsebino, vedno aktivirajte aplikacijo za periodično osveževanje zaslona. Neprekinjeno daljše prikazovanje statičnih slik lahko na zaslonu povzroči "zapečeno" sliko, poznano tudi kot "ostala" ali "meglena" slika.
- V tehnologiji LCD plošč so "zapečena", "ostala" ali "meglena slika" dobro poznan pojav. V večini primerov "zapečena", "ostala" ali "meglena" slika izgine postopoma, nekaj časa po izključitvi monitorja.

# **1** Opozorilo

Če ne aktivirate ohranjevalnika zaslona ali programa za občasno osveževanje zaslona, se lahko slika v zaslon "zapečena", "ostala" ali "meglena slika". Takšna slika ne bo izginila, poškodbe pa ni mogoče popraviti. Zgoraj omenjene škode garancija ne pokriva.

#### Storitve

- • Ohišje zaslona lahko odpre le pooblaščeno servisno osebje.
- • Če je potreben kakršen koli dokument za popravilo ali nastavitev, se obrnite na lokalni servisni center. (glejte poglavje "Informacijski center")
- • Za informacije o transportu glejte "Tehnični podatki".
- Monitorja ne pustite v vozilu na neposredni sončni svetlobi.

# **Opomba**

Če monitor ne deluje normalno ali če niste prepričani, kateri postopek morate izbrati v teh navodilih za uporabo, se posvetujte s pooblaščenim servisnim tehnikom.

# <span id="page-4-0"></span>1.2 Opisi simbolov

Naslednja podpoglavja opisujejo dogovorjene oznake, uporabljene v tem dokumentu.

#### Opombe, opozorila in svarila

Deli besedila v teh navodilih lahko vključujejo ikone oziroma so natisnjeni v krepkem ali ležečem tisku. Ti deli vsebujejo opombe, opozorila ali svarila. Uporabljajo se na naslednji način:

# Opomba

Ta ikona označuje pomembne informacije in nasvete za boljšo uporabo računalniškega sistema.

# **A** Pozor

Ta ikona označuje informacije o preprečevanju poškodb na strojni opremi ali izgube podatkov.

# **O** Opozorilo

Ta ikona označuje nevarnost nastanka telesnih poškodb in navodila o preprečevanju le-teh.

Nekatera opozorila se pojavljajo tudi v drugem formatu in ne vključujejo ikon. V takšnih primerih so opozorila določena s strani pristojnega zakonodajnega organa.

# 1.3 Odstranjevanje izdelka in materiala embalaže

Direktiva o ravnanju z odpadno električno in elektronsko opremo (WEEE)

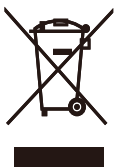

This marking on the product or on its packaging illustrates that, under European Directive 2012/19/EU governing used electrical and electronic appliances, this product may not be disposed of with normal household waste. You are responsible for disposal of this equipment through a designated waste electrical and electronic equipment collection. To determine the locations for dropping off such waste electrical and electronic, contact your local government office, the waste disposal organization that serves your household or the store at which you purchased the product.

Your new monitor contains materials that can be recycled and reused. Specialized companies can recycle your product to increase the amount of reusable materials and to minimize the amount to be disposed of.

All redundant packing material has been omitted. We have done our utmost to make the packaging easily separable into mono materials.

Please find out about the local regulations on how to dispose of your old monitor and packing from your sales representative.

#### 1. Pomembno

#### Taking back/Recycling Information for Customers

Philips establishes technically and economically viable objectives to optimize the environmental performance of the organization's product, service and activities.

From the planning, design and production stages, Philips emphasizes the important of making products that can easily be recycled. At Philips, end-of-life management primarily entails participation in national takeback initiatives and recycling programs whenever possible, preferably in cooperation with competitors, which recycle all materials (products and related packaging material) in accordance with all Environmental Laws and taking back program with the contractor company.

Your display is manufactured with high quality materials and components which can be recycled and reused.

To learn more about our recycling program please visit

[http://www.philips.com/a-w/about/](http://www.philips.com/a-w/about/sustainability.html) [sustainability.html](http://www.philips.com/a-w/about/sustainability.html)

# <span id="page-6-0"></span>**2. Namestitev monitorja**

# 2.1 Namestitev

# **1** Vsebina paketa

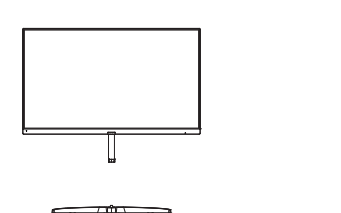

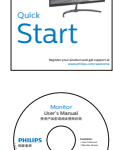

 $CD$ 

Philips N $\checkmark$ . Unauthorized duplication is available law.  $\mathcal{S}$ 

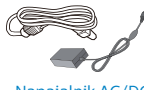

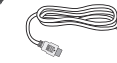

Napajalnik AC/DC \* **HDMI** \* Kabel za zvok

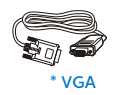

\*Različno, odvisno od regije.

# **Opomba**

Uporabite le naslednji napajalnik AC/ DC: Philips ADPC1936, STK025-19131T

# **2** Namestitev podnožja

1. Položite monitor s prednjo ploskvijo na mehko in gladko površino, pri tem pa bodite pozorni, da ne odrgnete ali poškodujete površine zaslona.

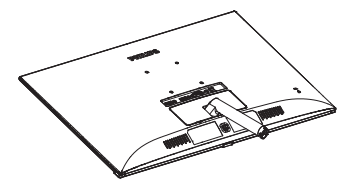

- 2. Podnožje monitorja držite z obema rokama in ga trdno namestite na stojalo.
	- (1) Podnožje nežno namestite na stojalo, da se to zaklene z zaklepom.
	- (2) S prsti privijte vijak, ki se nahaja na dnu podnožja, in podnožje trdno pritrdite na stojalo.

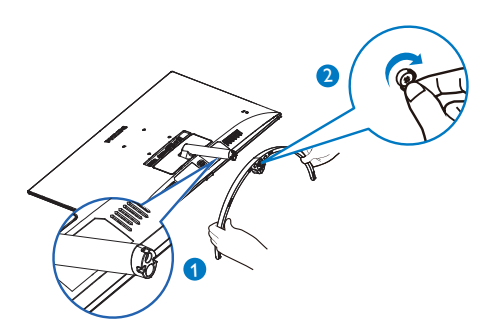

## <span id="page-7-0"></span>**3** Priključitev na osebni računalnik

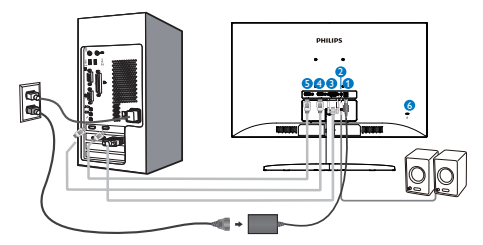

- $\bullet$  AC/DC napajanje
- 2 Avdio izhod HDMI
- **3** Vhod VGA
- $\bullet$  Vhod HDMI
- **5** Vhod HDMI
- 6 Kensington ključavnica proti kraji

### Priključitev na računalnik

- 1. Priključite napajalni kabel na zadnji del monitorja.
- 2. Ugasnite računalnik in izklopite napajalni kabel.
- 3. Signalni kabel monitoria priključite na video spojnik na hrbtni strani računalnika.
- 4. Napajalni kabel računalnika in monitor vključite v bližnjo vtičnico.
- 5. Vklopite računalnik in monitor. Če je na monitorju prikazana slika, je namestitev končana.
- 2.2 Upravljanje monitorja
- **1** Opis izdelka s pogledom od spredaj

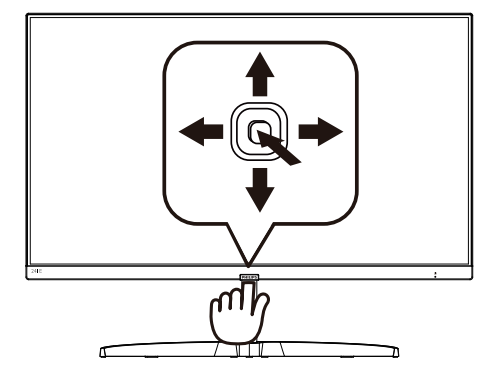

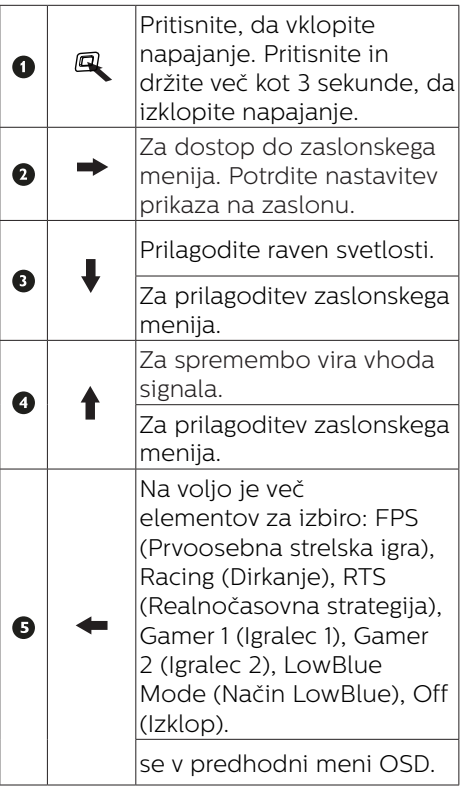

## **2** Opis prikaza na zaslonu

#### Kaj je On-Screen Display (OSD) oz. zaslonski prikaz?

Virtualno pogovorno okence (OSD) je lastnost vseh Philipsovih LCD zaslonov. Le-ta omogoča končnemu uporabniku nastavitev zaslona ali izbiro želenih funkcij monitorja neposredno preko virtualnega pogovornega okna. Uporabniku prijazen vmesnik zaslonskega prikaza je videti tako:

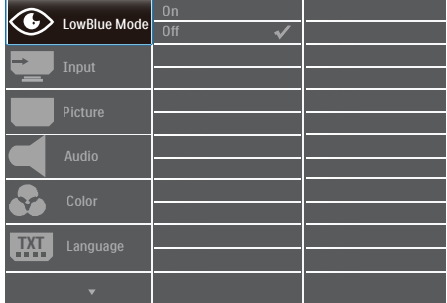

#### Osnovna in preprosta navodila za nadzorne tipke

Če želite odpreti zaslonski meni na tem zaslonu Philips, uporabite preklopno tipko na hrbtni strani roba zaslona. Ta tipka deluje podobno kot igralna palica. Za premikanje kazalca po zaslonu premikajte tipko v štirih smereh. Ko želite izbrati želeno možnost, pritisnite tipko.

#### Meni zaslonskega prikaza (OSD)

Spodaj je prikazan pregled strukture zaslonskega prikaza (OSD). Z njim si kasneje lahko pomagate pri regulaciji različnih nastavitev.

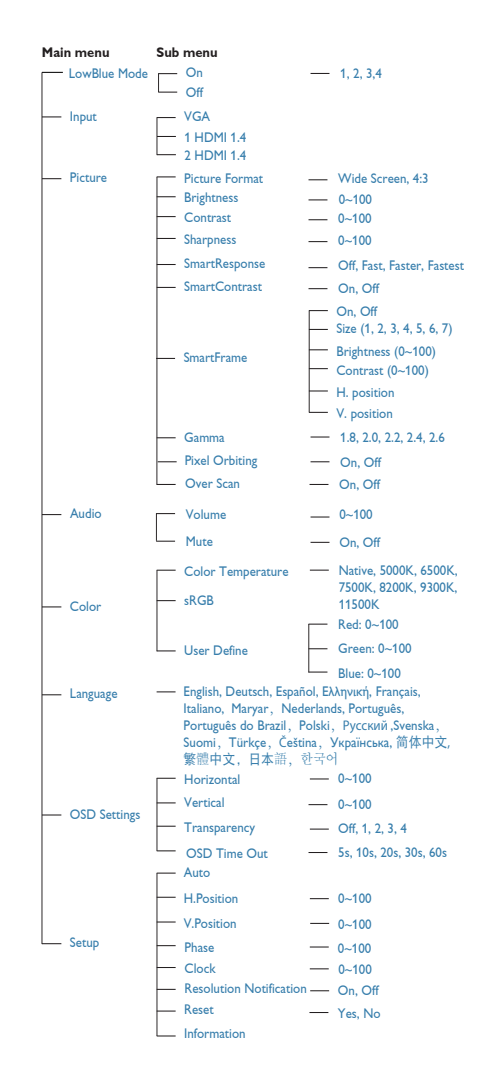

# Podatki o ločljivosti

Monitor je zasnovan za optimalno delovanje pri izvorni ločljivosti 1920 x 1080 pri 60 Hz. Če je ločljivost monitorja drugačna od navedene, se na zaslonu pojavi obvestilo: Use 1920x1080@60Hz for best results (Za najboljše rezultate uporabite 1920 x 1080 @ 60 Hz).

Prikaz obvestila o naravni ločljivosti lahko izklopite preko ukaza Setup (Nastavitev) v zaslonskem meniju.

**4** Fizične funkcije

#### Nagib

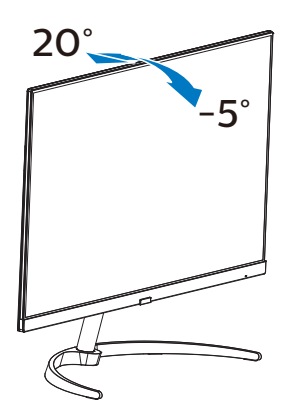

# <span id="page-10-0"></span>2.3 Odstranite stojalo in podnožje

Preden začnete razstavljati podnožje, sledite spodnjim navodilom, da se izognete morebitni škodi ali poškodbam.

1. Položite monitor s prednjo ploskvijo na gladko površino, pri tem pa bodite pozorni, da ne odrgnete ali poškodujete površine zaslona.

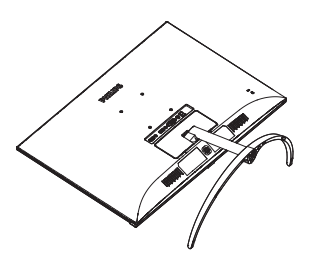

2. S prsti odvijte vijak, ki se nahaja na dnu podnožja, in podnožje ločite od stojala.

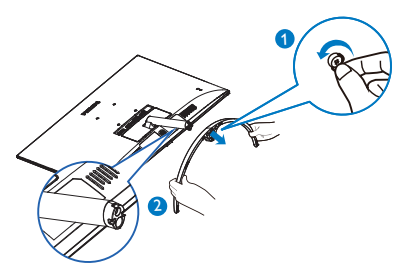

3. S prsti odstranite pokrov tečaja z ohišja monitorja.

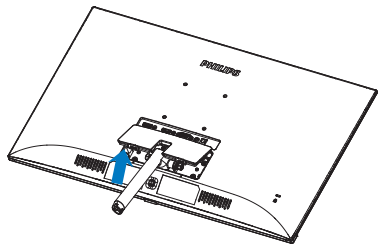

4. Z izvijačem odstranite vijake na roki ter nato snemite roko/stojalo z monitorja.

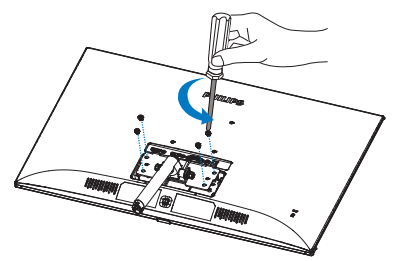

5. Znova namestite pokrov tečaja v prvotni položaj in pritrdite v reže, da zaslišite klik.

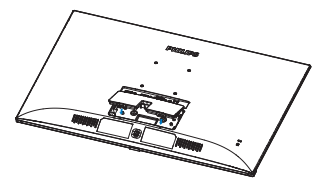

# **Opomba**

Za monitor so ustrezne pritrditve 75mm x 75mm združljive s standardom VESA. Vijak za pritrditev VESA M4. Za namestitev na steno vedno kontaktirajte proizvajalca.

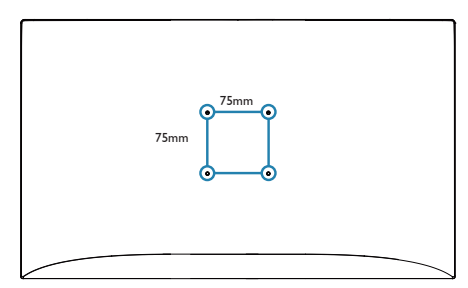

# <span id="page-11-0"></span>**3. Optimizacija slike**

# 3.1 SmartImage

# **1** Kaj je to?

SmartImage s pomočjo dinamičnega prilagajanja svetlosti, kontrasta, barv in ostrine v realnem času ponuja prednastavitve optimizacije zaslona za različne vrste vsebin. Če delate s tekstovnimi aplikacijami, prikazujete slike ali gledate video, Philips SmartImage omogoči odlično optimizacijo učinkovitosti zaslona.

# 2 Zakaj to potrebujem?

Od vašega monitorja pričakujete, da kar najbolje prikazuje vse vrste vsebin; programska oprema SmartImage dinamično in v realnem času prilagaja svetlost, kontrast, barvo in ostrino, ter vam tako omogoči najboljše doživetje monitorja.

# **B** Kako deluje?

SmartImage je ekskluzivna in izjemno napredna Philipsova tehnologija, ki analizira vsebino, ki se prikazuje na vašem zaslonu. Glede na scenarij, ki ga izberete sami, SmartImage dinamično izboljša kontrast, nasičenost barv ter ostrino slik za izboljšanje vsebin, ki jih prikazuje – vse to v realnem času in s pritiskom na en sam gumb.

4 Kako omogočim SmartImage?

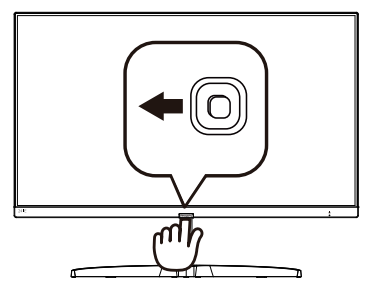

- 1. Za prikaz zaslonskega menija funkcije SmartImage premaknite tipko v levo.
- 2. Za izbor premaknite tipko gor ali dol FPS (Prvoosebna strelska igra), Racing (Dirkanje), RTS (Realnočasovna strategija), Gamer 1 (Igralec 1), Gamer 2 (Igralec 2), LowBlue Mode (Način LowBlue), Off (Izklop).
- 3. Zaslonski meni funkcije SmartImage ostane na zaslonu 5 sekund, za potrditev pa lahko tudi premaknete tipko v levo.

Na voljo je več elementov za izbiro: FPS (Prvoosebna strelska igra), Racing (Dirkanje), RTS (Realnočasovna strategija), Gamer 1 (Igralec 1), Gamer 2 (Igralec 2), LowBlue Mode (Način LowBlue), Off (Izklop).

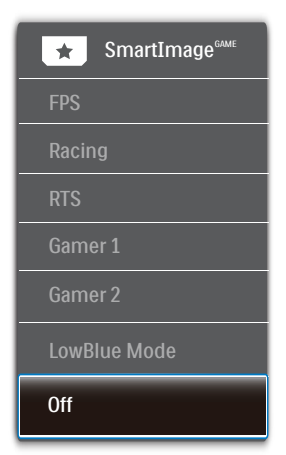

- <span id="page-12-0"></span>FPS (Prvoosebna strelska igra): Namenjeno igranju prvoosebnih strelskih iger. Izboljša podrobnosti temnih vsebin in nivojev črne barve.
- Racing (Dirkanie): Namenieno igranju dirkaških iger. Ponuja najhitrejši odzivni čas in visoko nasičenost barv.
- RTS (Realnočasovna strategija): Namenjeno igranju realnočasovnih strategij; uporabnik si lahko (s pomočjo SmartFrame) sam izbere del zaslona, ki bo v realnočasovnih strategijah poudarjen. Poudarjenemu delu zaslona lahko nato prilagajate kakovost slike.
- Gamer 1 (Igralec 1): Uporabniške nastavitve, shranjene pod imenom »Igralec 1«.
- Gamer 2 (Igralec 2): Uporabniške nastavitve, shranjene pod imenom »Igralec 2«.
- LowBlue Mode (Način LowBlue): Študije načina LowBlue Mode za očem prijetno produktivnost so pokazale, da lahko tako kot ultravijolični žarki tudi kratkovalovni žarki modre svetlobe z zaslonov LED povzročijo poškodbe očes in dolgoročno škodujejo vidu. Način Phillips LowBlue, razvit za dobro počutje, uporablja pametno programsko tehnologijo za zmanjšanje škodljive kratkovalovne modre svetlobe.
- Off (Izklop): Brez optimizacije SmartImage.

# 3.2 SmartContrast

# $\blacksquare$  Kai je to?

Edinstvena tehnologija, ki dinamično analizira prikazano vsebino in samodejno optimizira kontrastno razmerje LCD monitorja za najboljšo jasnost in uživanje v gledanju; tako boste deležni večje osvetlitve ozadja za bolj jasne, ostrejše in svetlejše slike ali manjše osvetlitve ozadja za jasen prikaz slik na temnih podlagah.

# 2 Zakaj to potrebujem?

Ker za vsako vrsto vsebine želite najboljšo jasnost in udobje pri gledanju. SmartContrast dinamično nadzira kontrast in prilagaja osvetlitev ozadja za jasen, oster in svetel prikaz videa in iger ali za jasno in berljivo prikazovanje besedila pri pisarniškem delu. Obenem pa ta tehnologija znižuje energijsko porabo monitorja, tako da obenem privarčujete na energijskih stroških ter podaljšate življenjsko dobo vašega monitorja.

# **B** Kako deluje?

Ko aktivirate SmartContrast, bo ta v realnem času analiziral prikazano vsebino in prilagodil barve ter intenzivnost osvetlitve ozadja. Ta funkcija bo dinamično izboljšala kontrast za boljše doživetje zabave, ko gledate filme ali igrate igre.

# <span id="page-13-0"></span>**4. FreeSync**

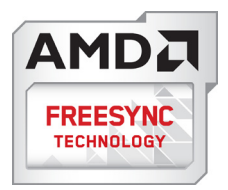

Igranje iger dolgo časa ni bilo popolno, ker se grafične kartice in monitorji ne osvežujejo enako hitro. Včasih lahko grafična kartica upodobi veliko novih slik med eno posodobitvijo monitorja. Ta bo dele vsake slike prikazal kot celotno sliko. Temu pojavu pravimo "trganje". Igralci lahko trganje odpravijo s funkcijo, ki se imenuje "navpična sinhronizacija", vendar lahko pride do tresenja slike, ko grafična kartica čaka, da monitor zahteva posodobitev, preden dostavi nove slike.

Navpična sinhronizacija zniža tudi odzivnost miškinega vhoda in skupno število slik na sekundo. Tehnologija AMD FreeSync™ odpravi vse te težave tako, da grafični kartici dovoli, da posodobi monitor takoj, ko je na voljo nova slika. Na ta način bo igranje iger izjemno gladko, odzivno in brez trganja slike.

Spodaj so naštete združljive grafične kartice.

- Operacijski sistem
	- **•**  Windows 10/8.1/8/7
- Grafična kartica: seriji R9 290/300 Series in R7 260 Series
	- **•**  AMD Radeon R9 300 Series
	- **•**  AMD Radeon R9 Fury X
	- **•**  AMD Radeon R9 360
	- **•**  AMD Radeon R7 360
	- **•**  AMD Radeon R9 295X2
- **•**  AMD Radeon R9 290X
- **•**  AMD Radeon R9 290
- **•**  AMD Radeon R9 285
- **•**  AMD Radeon R7 260X
- **•**  AMD Radeon R7 260
- Procesorji A-Series APU za namizne računalnike in mobilne naprave
	- **•**  AMD A10-7890K
	- **•**  AMD A10-7870K
	- **•**  AMD A10-7850K
	- **•**  AMD A10-7800
	- **•**  AMD A10-7700K
	- **•**  AMD A8-7670K
	- **•**  AMD A8-7650K
	- **•**  AMD A8-7600
	- **•**  AMD A6-7400K

# <span id="page-14-0"></span>**5. Tehnične specifikacije**

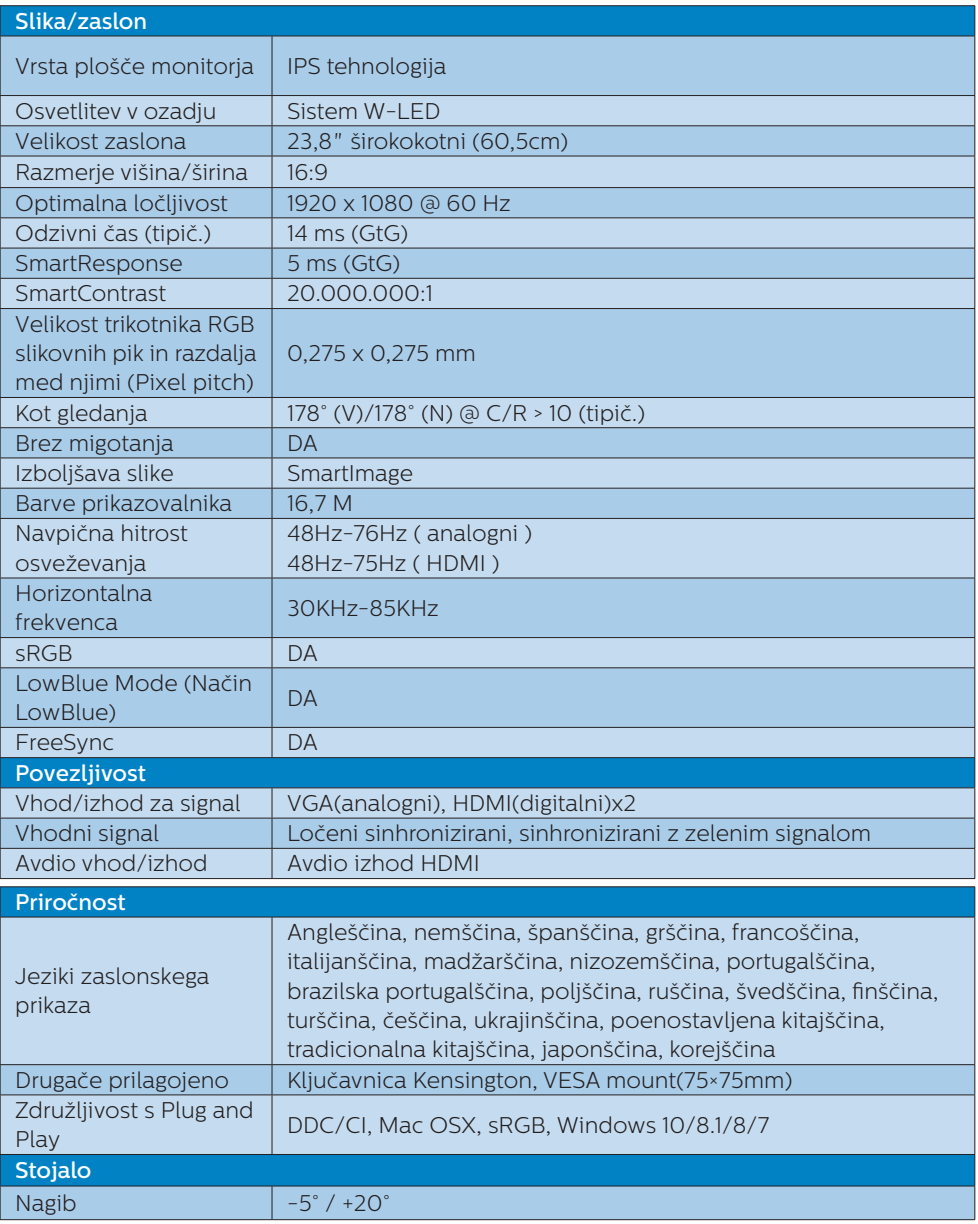

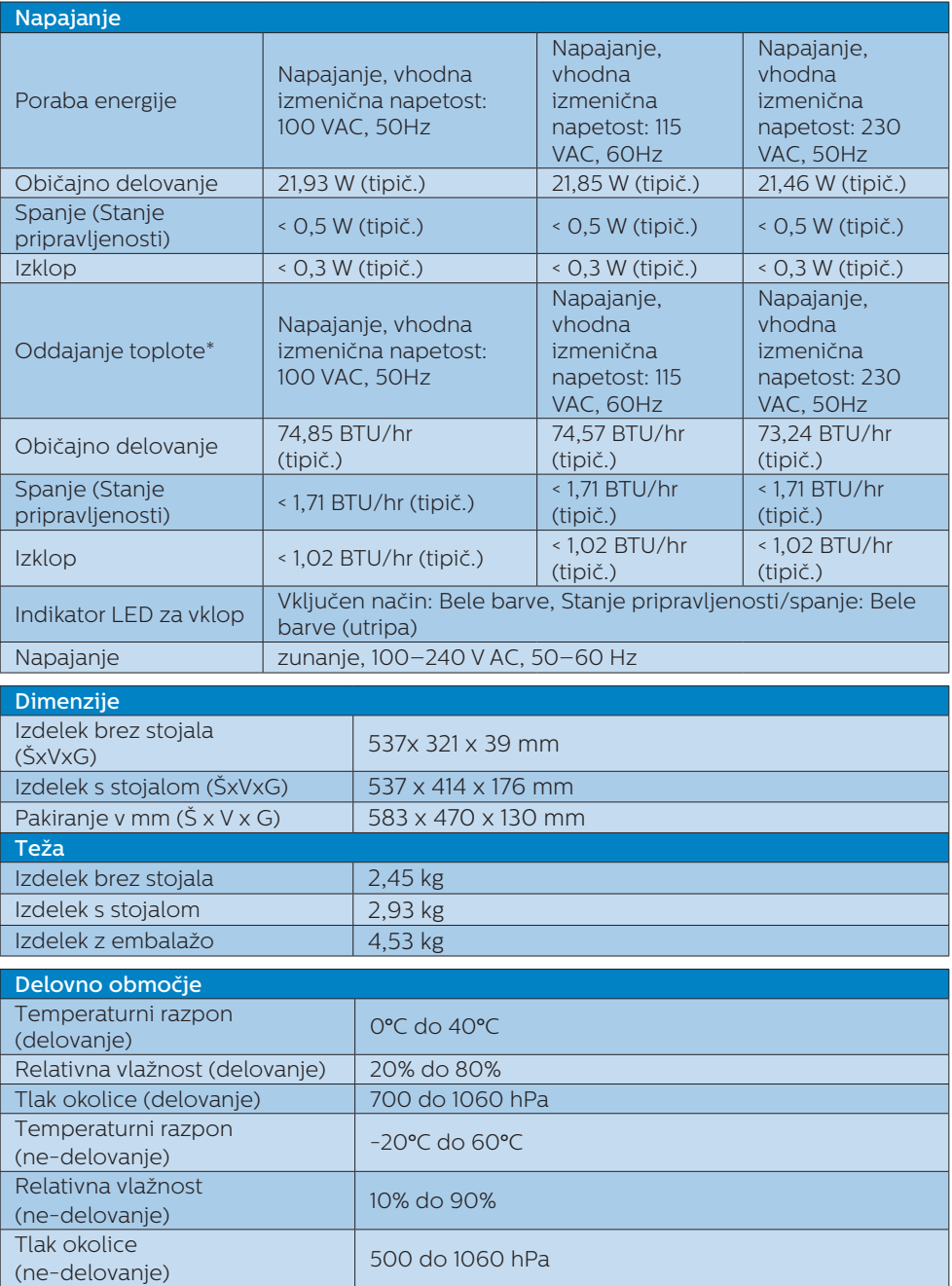

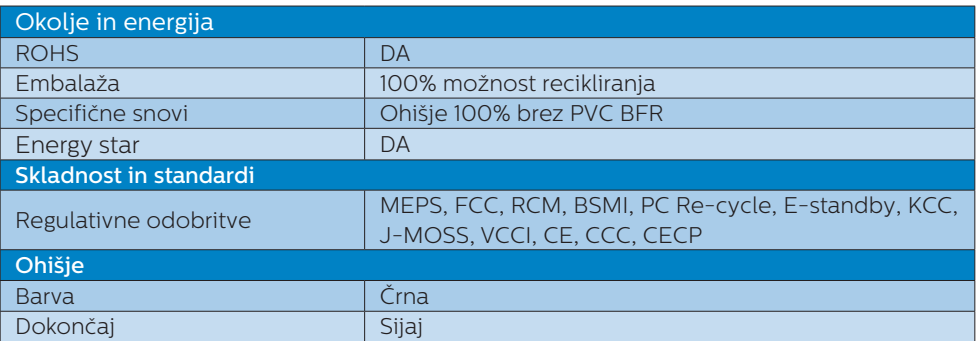

# $\bigoplus$  Opomba

- 1. Ti podatki se lahko spremenijo brez predhodnega opozorila. Pojdite na [www.](http://www.philips.com/support) [philips.com/support](http://www.philips.com/support) za prenos najnovejše različice letaka.
- 2. Pametni odzivni čas je optimalna vrednost preskusa GtG ali preskusa GtG (BW).

# <span id="page-17-0"></span>5.1 Ločljivost in prednastavljeni načini

## Maksimalna ločljivost

 1920 x 1080 @ 60 Hz (analogni vhod) 1920 x 1080 @ 60 Hz (digitalni vhod)

# 2 Priporočena ločljivost

 1920 x 1080 @ 60 Hz (digitalni vhod)

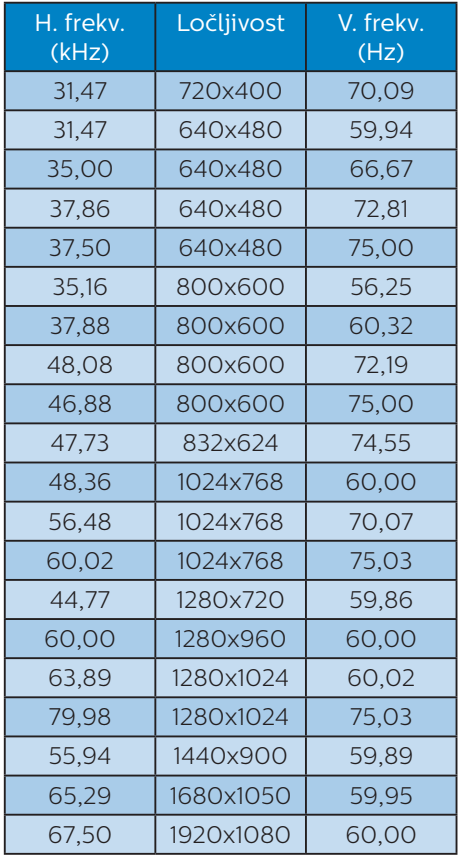

# $\bigoplus$  Opomba

Vaš zaslon najbolje deluje pri naravni ločljivosti 1920 x 1080 @ 60 Hz. Za najboljši prikaz prosimo uporabljajte to ločljivost.

# <span id="page-18-0"></span>**6. Upravljanje porabe energije**

Če imate v računalniku nameščeno grafično kartico ali programsko opremo, skladno z VESA DPM, lahko monitor samodejno zmanjša porabo energije, ko ni v uporabi. Če sistem zazna vnos s tipkovnice, miške ali druge naprave, se bo monitor samodejno "prebudil". Naslednja tabela prikazuje porabo energije in označevanje posamezne funkcije samodejnega varčevanja z energijo:

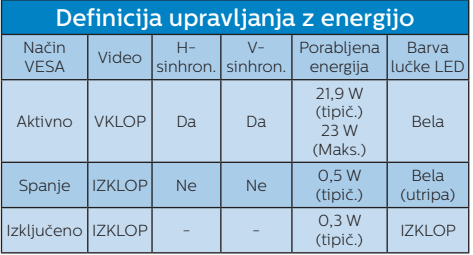

Za meritev porabe energije so uporabljene naslednje nastavitve.

- Privzeta ločljivost: 1920 x 1080
- • Kontrast: 50%
- Svetlost: 100%
- Temperatura barve: 6500k z vzorcem polne bele

# **Opomba**

Ti podatki se lahko spremenijo brez predhodnega opozorila.

# <span id="page-19-1"></span><span id="page-19-0"></span>**7. Pomoč uporabnikom in garancija**

# 7.1 Philips politika o napakah slikovnih pik za monitorje z ravnim zaslonom

Philips stremi k proizvodnji izdelkov najvišje kakovosti. Uporabljamo nekatere najrazvitejše proizvodne procese in izvajamo strog nadzor kakovosti. Vendar pa so včasih napake slikovnih oz. pod-slikovnih pik na ploščah monitorjev TFT, ki se uporabljajo pri ploskih zaslonih, neizbežne. Noben proizvajalec ne more jamčiti, da na nobeni plošči ne bo prihajalo do napak slikovnih pik, vendar pa Philips jamči, da bo popravil ali zamenjal vsak monitor s prevelikim obsegom napak, ki je pod garancijo. To obvestilo navaja različne tipe napak slikovnih pik in določa sprejemljive nivoje za vsak tip. Za garancijsko popravilo ali zamenjavo mora število napak slikovnih pik na plošči monitorja TFT presegati te sprejemljive nivoje. Na primer, okvarjenih ne sme biti več kot 0,0004 % podslikovnih pik na monitorju. Philips je za določene tipe ali kombinacije bolj opaznih napak slikovnih pik postavil še višje standarde. Ta politika velja po celem svetu.

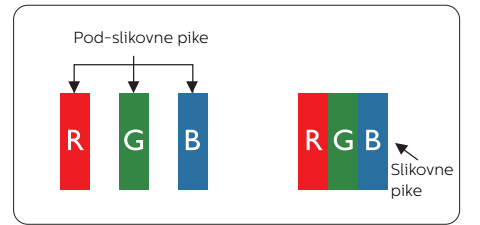

# Slikovne pike in pod-slikovne pike

Slikovna pika ali slikovni element je sestavljen iz treh pod-slikovnih pik v osnovni rdeči, zeleni in modri barvi. Skupina mnogih slikovnih pik tvori sliko. Ko so vse pod-slikovne pike posamezne slikovne pike osvetljene, so tri barvne pod-slikovne pike skupno prikazane kot bela slikovna pika. Ko so vse temne, so tri barvne pod-slikovne pike skupno prikazane kot črna slikovna pika. Druge kombinacije osvetljenih in temnih podslikovnih pik so prikazane kot slikovna pika druge barve.

# Tipi napak slikovnih pik

Napake slikovnih in pod-slikovnih pik so na zaslonu prikazane na različne načine. Obstajata dve kategoriji napak slikovnih pik in več tipov napak pod-slikovnih pik v vsaki kategoriji.

# Napake svetle pike

Napake svetle pike se pojavijo, ker so slikovne točke ali pod-slikovne točke vedno osvetljene ali "vklopljeni". Svetla pika je pod-slikovna pika, ki izstopa na zaslonu, ko monitor prikazuje temne odtenke barv. Vrste napak svetlih pik.

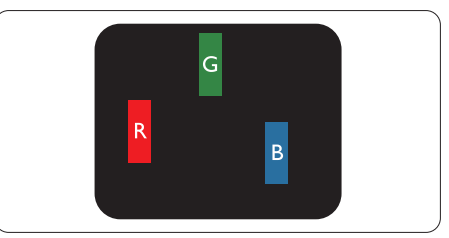

Osvetljene rdeče, zelene ali modre podslikovne pike.

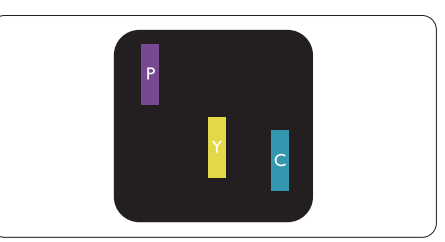

Dve sosednji osvetljeni pod-slikovni piki:

- Rdeča + modra = škrlatno
- Rdeča + zelena = rumeno
- Zelena + modra = cijan (svetlo modra)

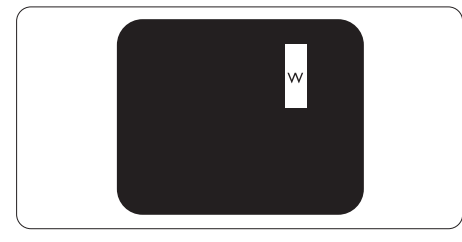

Tri sosednje osvetljene podslikovne pike (bela slikovna pika).

# **Opomba**

Rdeča ali modra svetla pika mora biti več kot 50 odstotkov svetlejša od sosednje pike, medtem ko je zelena svetla pika 30 odstotkov svetlejša od sosednje pike.

### Napake črne pike

Napake črne pike se pojavijo, ker so slikovne ali pod-slikovne pike vedno temne ali "izklopljeni". Črna pika je pod-slikovna pika, ki izstopa na zaslonu, ko monitor prikazuje svetle odtenke barv. Vrste napak črnih pik.

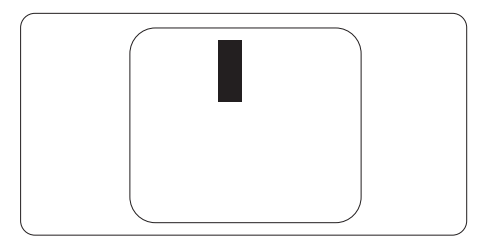

#### Bližina napak slikovnih pik

Ker so napake sosednjih slikovnih in pod-slikovnih pik istega tipa lahko opaznejše, je Philips določil dopustno toleranco za bližino napak slikovnih pik.

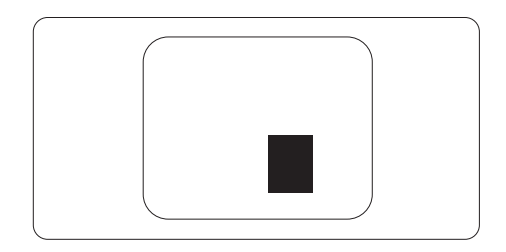

#### Tolerance napak slikovnih pik

Da bi bili v garancijskem obdobju upravičeni do popravila ali zamenjave zaradi napak slikovnih pik, morajo napake slikovnih pik ali pod-slikovnih pik na plošči monitorja TFT pri ploskem zaslonu monitorja Philips presegati dovoljene stopnje tolerance, navedene v naslednjih tabelah.

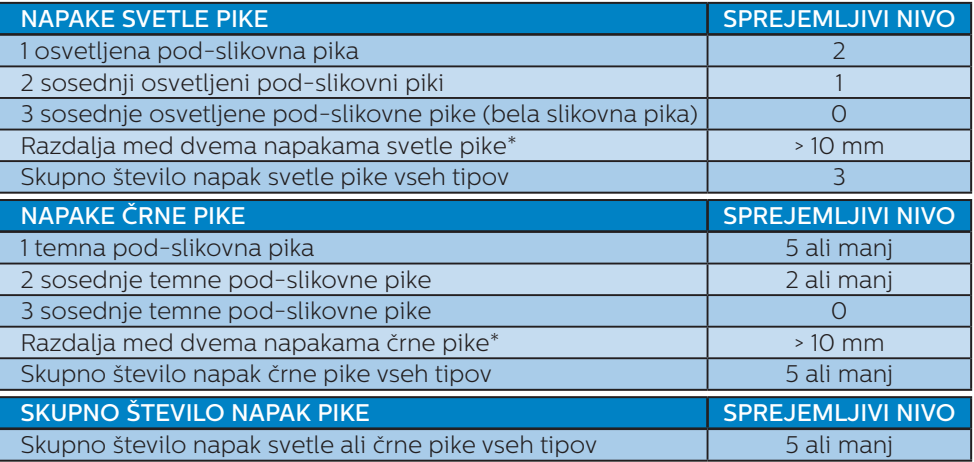

# **Opomba**

1 ali 2 sosednji napaki pod-slikovnih pik = 1 napaka pike

# <span id="page-22-0"></span>7.2 Pomoč uporabnikom in garancija

Za podatke glede kritja jamstva in glede zahtev za dodatno podporo, ki veljajo v vaši regiji, obiščite spletno stran www.philips.com/support ali pa kontaktirajte vaš Philipsov Center za pomoč strankam.

Za podaljšano jamstvo: če želite podaljšati obdobje splošnega jamstva, vam je preko pooblaščenega servisnega centra na voljo servisni paket Out of Warranty (Izven jamstva).

Če želite to storitev koristiti, jo kupite v tridesetih dneh od datuma vašega prvotnega nakupa. Storitev v času podaljšanega jamstva vključuje odvoz, popravilo in vračilo izdelka, vendar pa vse nastale dodatne stroške krije uporabnik.

Če pooblaščen servisni partner ne more izvesti vseh potrebnih popravil, ki jih nudi paket podaljšanega jamstva, bomo, v kolikor bo mogoče, do izteka podaljšanega jamstva, ki ste ga kupili, našli drugačno rešitev.

Za več podrobnosti kontaktirajte Philipsovega predstavnika v servisnem centru za stranke ali lokalni klicni center (na številki Centra za pomoč strankam).

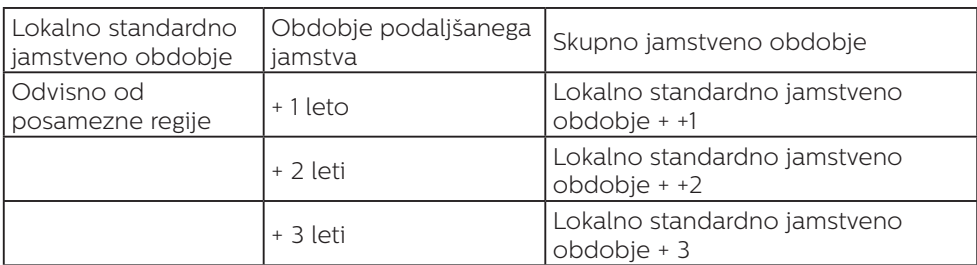

Številka Philipsovega Centra za pomoč strankam je navedena spodaj.

\*\*Zahtevan je originalen račun za nakup izdelka in podaljšanega jamstva.

# **Opomba**

V priročniku s pomembnimi informacijami, ki je na voljo na spletni strani za podporo Philips, poiščite servisno telefonsko številko za regijo.

# <span id="page-23-1"></span><span id="page-23-0"></span>**8. Odpravljanje težav in pogosta vprašanja**

# 8.1 Odpravljanje težav

Ta stran obravnava težave, ki jih lahko popravi uporabnik. Če težave ne odpravite niti s tukaj omenjenimi rešitvami, se obrnite na predstavnika Philipsove podpore za kupce.

# 1 Splošne težave

### Ni slike (indikator LED za napajanje ne sveti)

- Prepričajte se, da je napajalni kabel priključen v vtičnico in v zadnji del monitoria.
- Najprej zagotovite, da je gumb za vklop/izklop na sprednji strani monitorja v položaju izklop, nakar ga pritisnite v položaj vklop.

#### Ni slike (indikator LED za napajanje je bel)

- Prepričajte se, da je računalnik vklopljen.
- Prepričajte se, da je signalni kabel pravilno priključen na vaš računalnik.
- Prepričajte se, da kabel monitoria nima ukrivljenih nožic na priključku. V nasprotnem primeru popravite ali zamenjajte kabel.
- Morda je aktivirana funkcija varčevanja z energijo

## Na zaslonu je izpisano

Check cable connection

- Prepričajte se, da je kabel monitorja pravilno priključen na vaš računalnik. (Glejte tudi Vodič za hitri začetek).
- Preverite, ali ima kabel monitorja ukrivljene nožice.

Prepričajte se, da je računalnik vklopljen.

### Gumb SAMODEJNO ne deluje

Funkcija Samodejnih nastavitev deluje le v načinu VGA-Analogno. Če rezultat ni zadovoljiv, lahko prilagoditve opravite ročno prek zaslonskega menija.

## **Opomba**

### Funkcija Samodejnih ni na voljo v načinu digitalnem DVI, saj ni potrebna.

### Vidni znaki dima ali isker

- Ne izvajajte nobenih korakov za odpravljanje težav
- Zaradi varnosti monitor takoj izklopite iz električne vtičnice
- Takoj se obrnite na predstavnika Philipsove podpore za kupce.

# **2** Težave s sliko

### Slika ni poravnana

- Prilagodite položaj slike s funkcijo "Samodejno" v glavni ukazi zaslonskega menija.
- Prilagodite položaj slike s pomočjo Nastavitev Faza/Takt v OSD glavni ukazi zaslonskega menija. Na voljo je le v načinu VGA.

#### Slika na zaslonu vibrira

Preverite, ali je signalni kabel dobro priključen na grafično kartico oz. PC.

## Pojavlja se vertikalno migotanje

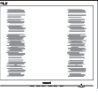

- Prilagodite sliko s funkcijo "Samodejno" v glavnih ukazih zaslonskega prikaza.
- Odstranite vertikalne črte s pomočjo Nastavitev Faza/Takt v glavnih ukazih zaslonskega prikaza. Na voljo je le v načinu VGA.

#### Pojavlja se horizontalno migotanje

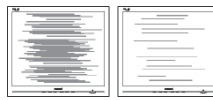

- Prilagodite sliko s funkcijo "Samodejno" v glavnih ukazih zaslonskega prikaza.
- Odstranite vertikalne črte s pomočjo Nastavitev Faza/Takt v glavnih ukazih zaslonskega prikaza. Na voljo je le v načinu VGA.

### Slika je zamegljena, nerazločna ali pretemna

V zaslonskem prikazu (OSD) prilagodite kontrast in svetlost.

### Po izklopu monitorja na zaslonu ostane "ostala", "zapečena" ali "meglena slika".

- Neprekinien in dolgotrajen prikaz negibnih slik lahko povzroči, da se slika "zapečena" na zaslon, čemur pravimo tudi "ostala" ali "meglena slika". V tehnologiji LCD plošč so "zapečena", "ostala" ali "meglena slika" dobro poznan pojav. V večini primerov "zapečena", "ostala" ali "meglena slika" izgine postopoma, nekaj časa po izključitvi monitorja.
- Ko monitor pustite brez nadzora, vedno aktivirajte premikajoči se ohranjevalnik zaslona.
- Če boste preko vašega LCD zaslona prikazovali nespremenljivo statično vsebino, občasno aktivirajte aplikacijo za osveževanje zaslona.
- • Če ne aktivirate ohranjevalnika zaslona ali programa za občasno osveževanje zaslona, se lahko slika v zaslon "zapečena", "ostala" ali "meglena slika". Takšna slika ne bo izginila, poškodbe pa ni mogoče popraviti. Zgoraj omenjene škode garancija ne pokriva.

#### Slika je popačena. Besedilo je nerazločno ali zamegljeno.

Nastavite ločljivost zaslona na računalniku na enako, kot je priporočena privzeta ločljivost zaslona.

#### Na zaslonu se pojavljajo zelene, rdeče, modre, temne in bele pike

Preostale pike so običajna lastnost tekočih kristalov, kise uporabljajo v današnji tehnologiji. Za več podrobnosti glejte politiko o slikovnih točkah.

# <span id="page-25-0"></span>8.2 Splošna pogosta vprašanja

- V1: Ko namestim monitor, kaj naj naredim, če se na zaslonu izpiše "Tega video načina ni mogoče prikazati"?
- Odg.: Priporočena ločljivost za ta monitor: 1920 x 1080 @ 60 Hz.
- Izključite vse kable in priključite računalnik na monitor, ki ste ge uporabljali prej.
- • V meniju Začetek v OS Windows izberite Nastavitve/Nadzorna plošča. V oknu Nadzorne plošče izberite ikono Zaslon. V nadzorni plošči Zaslona izberite zavihek "Nastavitve". Na zavihku z Setting (Nastavitvami) premaknite drsnik v polju "desktop area (namizje)" na 1920 x 1080 slikovnih pik.
- Odprite "Dodatne lastnosti" in nastavite frekvenca osveževanja na 60Hz, nato kliknite V redu.
- Ponovno zaženite računalnik in ponovite 2 in 3. korak za potrditev nastavitve vašega PC-ja na 1920 x 1080 pri 60 Hz.
- Zaustavite računalnik, izkliučite vaš stari monitor in ponovno priključite Philips LCD monitor.
- Vklopite monitor in nato še računalnik.
- V2: Kakšna je priporočena hitrost osveževanja za LCD monitor?
- Odg.: Priporočena hitrost osveževanja za LCD monitorie je 60 Hz, v primeru motenj na zaslonu pa jo lahko nastavite na 75 Hz, da vidite, če to odpravi motnje.
- V3: Kaj so datoteke .inf in .icm v uporabniškem priročniku? Kako namestim gonilnike (.inf in .icm)?
- Odg.: To so datoteke z gonilniki za vaš monitor. Za namestitev gonilnikov sledite navodilom v uporabniškem

priročniku. Ko prvič nameščate monitor, vas bo računalnik morda vprašal za gonilnike monitorja (datoteke .inf in .icm) ali za disk z gonilniki.

# V4: Kako nastavim ločljivost?

Odg.: Gonilniki grafične kartice in monitor skupaj določijo razpoložljive ločljivosti. Želeno ločljivost lahko nastavite v Control Panel (Nadzorna plošča) v OS Windows®, in sicer z možnostjo »Display properties« (Lastnosti zaslona)".

#### V5: Kaj če se pri prilagajanju nastavitev monitorja izgubim prek zaslonskega menija?

Odg.: Enostavno pritisnite gumb V redu, nato pa izberite "Ponastavitev" za priklic privzetih tovarniških nastavitev.

## V6: Ali je zaslon LCD odporen na praske?

Odg.: Na splošno priporočamo, da površine zaslona ne izpostavljate pretiranim šokom in jo varujete pred ostrimi in skrhanimi predmeti. Pri rokovanju z monitorjem pazite, da ne izvajate pritiska neposredno na površino zaslona. To lahko vpliva tudi na vašo garancijo.

## V7: Kako naj očistim površino LCD zaslona?

Odg.: Za običajno čiščenje uporabljajte čisto in mehko krpo. Za intenzivno čiščenje uporabljajte izopropil alkohol. Ne uporabljajte ostalih raztopil, kot so etanol, aceton, heksan, itd.

### V8: Ali lahko spreminjam barvne nastavitve monitorja?

Odg.: Da, barvne nastavitve lahko spreminjate prek zaslonskega prikaza z naslednjimi koraki,

- Pritisnite "V redu" za prikaz zaslonskega menija (OSD - On Screen Display)
- Pritisnite "Puščica navzdol" in izberite možnost "Barva". Nato pritisnite "V redu" za vnos nastavitve barve – obstajajo tri nastavitve, kot sledi v nadaljevanju.
	- 1. Color Temperature (Temperatura barve): Pri nastavitvi Native je slika »topla z rdeče-belim barvnim tonom«, pri nastavitvi 11500K pa je slika »hladna z modro-belim tonom«.
	- 2. sRGB: to je standardna nastavitev za zagotavljanje pravilne izmenjave barv med različnimi napravami (npr. digitalnimi fotoaparati, monitorii, tiskalniki, optičnimi bralniki, itd.).
	- 3. User Define (Uporabniško): uporabnik lahko sam nastavi barvne nastavitve s prilagajanjem rdeče, zelene in modre barve.

# **Opomba**

Meritev barve svetlobe, ki jo odseva predmet, ko ga segrevamo. Ta meritev je izražena z absolutno lestvico (Kelvin). Nižje temperature Kelvina, kot npr. 2004K, so rdeče barve; višje temperature, kot na primer 9300K, so modre barve. Nevtralna temperatura je bela s 6504K.

- V9: Ali lahko svoj LCD monitor priključim na kateri koli PC, delovno postajo ali Mac?
- Odg.: Da. Vsi Philips LCD monitorji so popolnoma združljivi s standardnimi PC-ii, Maci in delovnimi postajami. Za priklop monitorja na sistem Mac boste morda potrebovali adapter za kabel. Za več informacij se obrnite na trgovskega predstavnika podjetja Philips.
- V10: Ali Philips LCD monitorji podpirajo Plug and Play?
- Odg.: Da, monitorji podpirajo Plugand-Play in so združljivi z operacijskimi sistemi Windows 10/8.1/8/7 in Mac OSX.
- V11: Kaj pri LCD zaslonih pomeni lepljenje slike ali zapečena ali odtisnjena ali meglena slika?
- Odg.: Neprekinjen in dolgotrajen prikaz negibnih slik lahko povzroči, da se slika "zapečena" na zaslon, čemur pravimo tudi "ostala" ali "meglena slika". V tehnologiji LCD plošč so "zapečena", "ostala" ali "meglena slika" dobro poznan pojav. V večini primerov "zapečena", "ostala" ali "meglena slika" izgine postopoma, nekaj časa po izključitvi monitorja. Ko monitor pustite brez nadzora, vedno aktivirajte premikajoči se ohranjevalnik zaslona. Če boste preko vašega LCD zaslona prikazovali nespremenljivo statično vsebino, občasno aktivirajte aplikacijo za osveževanje zaslona.

## **1** Opozorilo

Hudi primeri "zapečene", "ostale" ali "meglene" slike ne bodo izginili in jih ni mogoče popraviti. Zgoraj omenjene škode garancija ne pokriva.

- V12: Zakaj moj zaslon ne prikazuje besedila jasno in ostro, ampak robato?
- Odg.: Vaš LCD monitor najbolje deluje pri privzeti ločljivosti 1920 x 1080 pri 60 Hz. Za najboljši prikaz uporabljajte to ločljivost.

#### V13: Kako odklenem ali zaklenem bližnjično tipko?

Odg.: Če želite odkleniti ali zakleniti bližnjično tipko, pritisnite in 10 sekund držite pritisnjeno tipko . Na zaslonu se pojavi napis "Pozor", ki prikazuje stanje (zaklenjeno ali odklenjeno), kot je prikazano na spodnjih slikah.

Monitor controls unlocked

Monitor controls locked

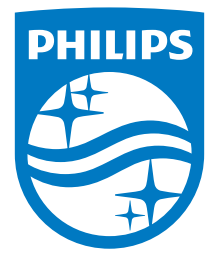

© 2018 Koninklijke Philips N.V. Vse pravice pridržane.

Ta izdelek je proizvedla in ga dala na trg oziroma je bil proizveden in dan na trg v imenu družbe Top Victory Investments Ltd. ali ena od njenih podružnic . Družba Top Victory Investments Ltd. je dajalec garancije v zvezi s tem izdelkom. Družba Philips in znak ščita družbe Philips sta registrirani blagovni znamki družbe Koninklijke Philips N.V., uporabljeni v skladu z licenco.

Specifikacije so predmet sprememb brez predhodnega opozorila.

Različica: M9241EE1L